# Condo Project Advisor ®

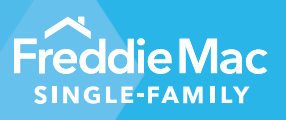

July 1, 2024 Release Notes

#### **Condo Project Advisor's Project Waiver Request (PWR) Has A Newly Designed Look and Feel**

**Overview**

The July 1, 2024, Condo Project Advisor® release includes updates to the look and feel of the Project Waiver Request (PWR) screens to improve your experience in the submission process. Check out the screen shots below to see the enhanced look and feel of the pages.

## **Navigation Toolbar**

- The navigation toolbar option for creating a project waiver request has been renamed PROJECT WAIVER REQUEST instead of NEW WAIVER REQUEST.
- The navigation toolbar option for Waiver Request Reporting under the OTHER LINKS option has been removed.
- The Dashboard page has been removed. The same data provided on the Dashboard can be obtained from the Waiver Request Pipeline page by exporting the desired data.
- The search field in the navigation toolbar has been enhanced to allow searching for a PWR number, Project Certified Submission (PCS) number, or Project Assessment Request (PAR) number.

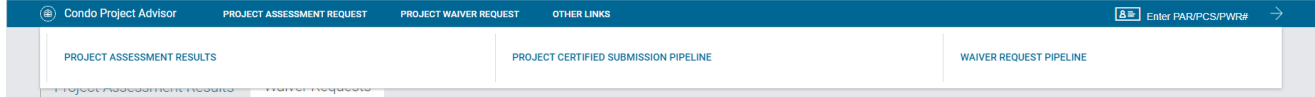

#### **Homepage**

• The listing of recently submitted Project Assessment Results has a new layout with changes to the fields displayed.

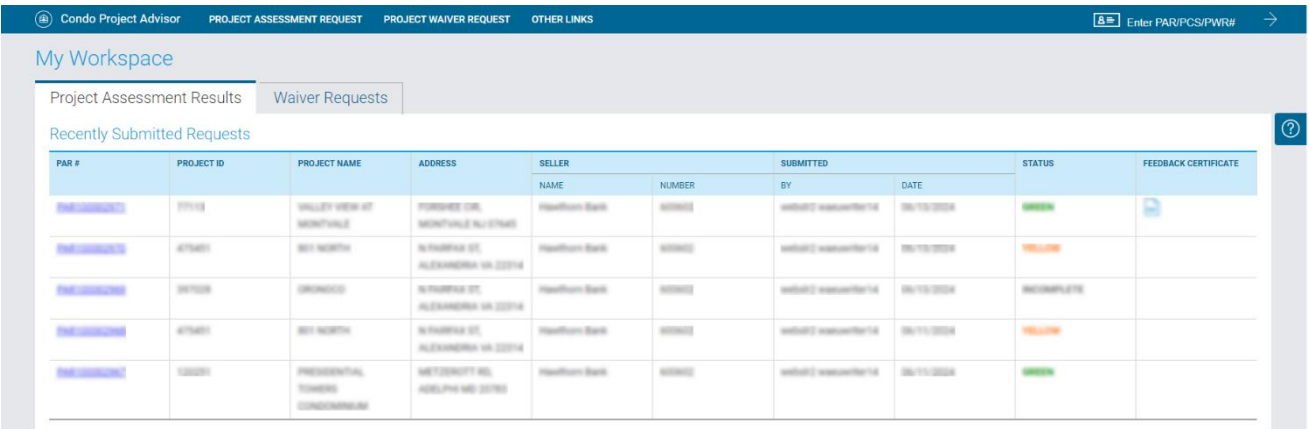

• The listing of recent draft and submitted Waiver Requests has a new layout with changes to the fields displayed.

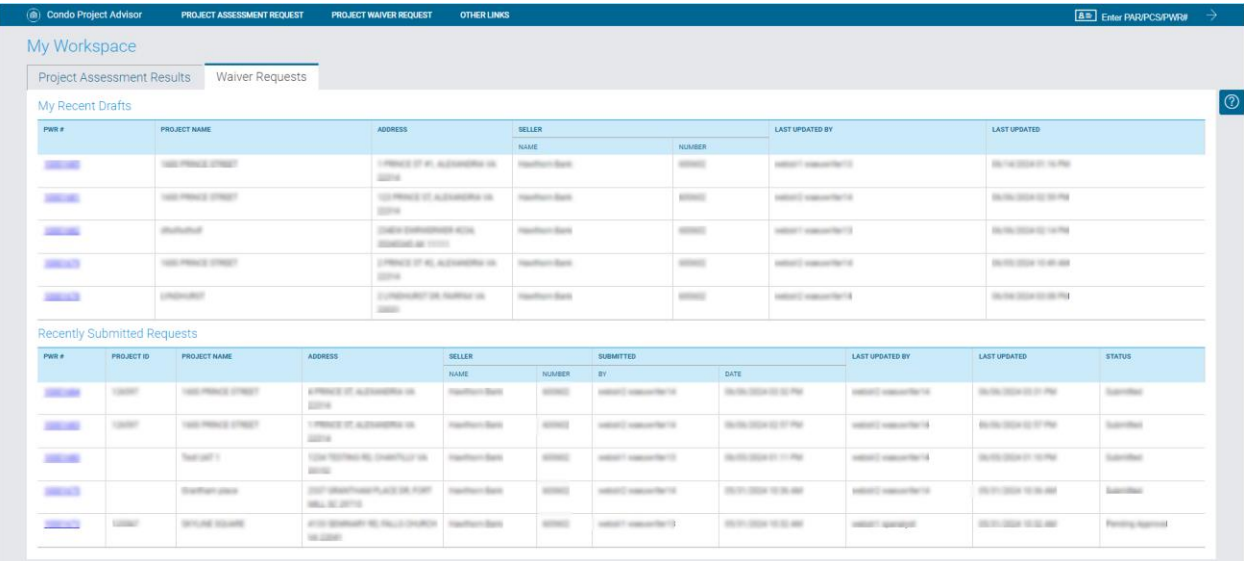

• The delete icon has been removed from the list of draft PWRs. The ability to cancel a PWR before submission is now located on the Additional Project Details and category pages.

## **Project Details Page**

• The Project Details page will now display Project ID and Unit Count next to the selected Project Name.

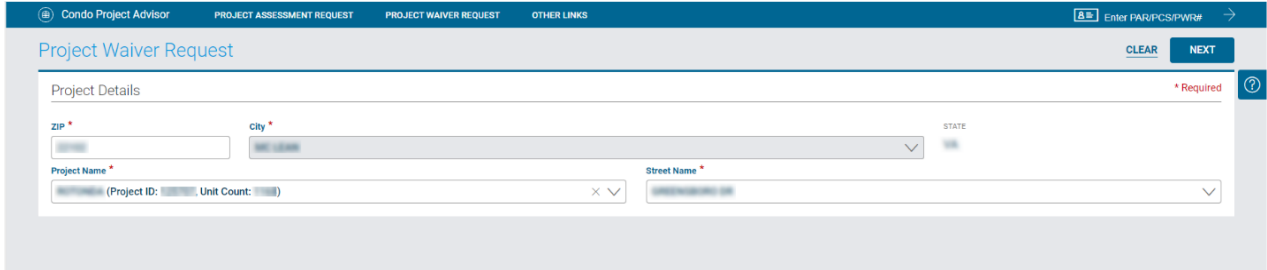

#### **Additional Project Details Page**

- The Additional Project Details page will allow you to select the Project Waiver Request Categories on the same page where other details are entered.
- The required HOA Full Questionnaire document upload has been moved to a new page where all documents are uploaded together, including those required for the applicable category selected.

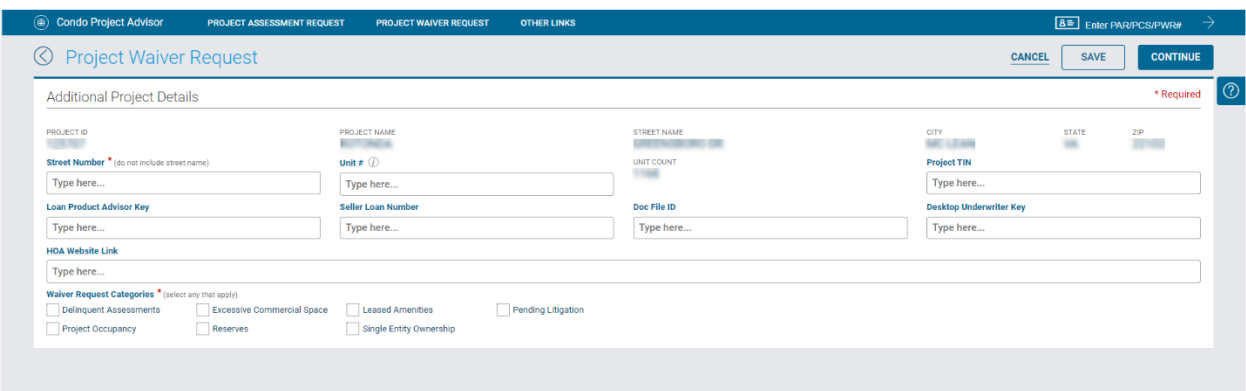

## **Category Pages**

• The category pages have been modified with minor field name changes. The required document upload has been moved to a new page where all documents are uploaded together.

The following category pages have additional changes:

o **Pending Litigation** - The maximum number of cases is limited to 5.

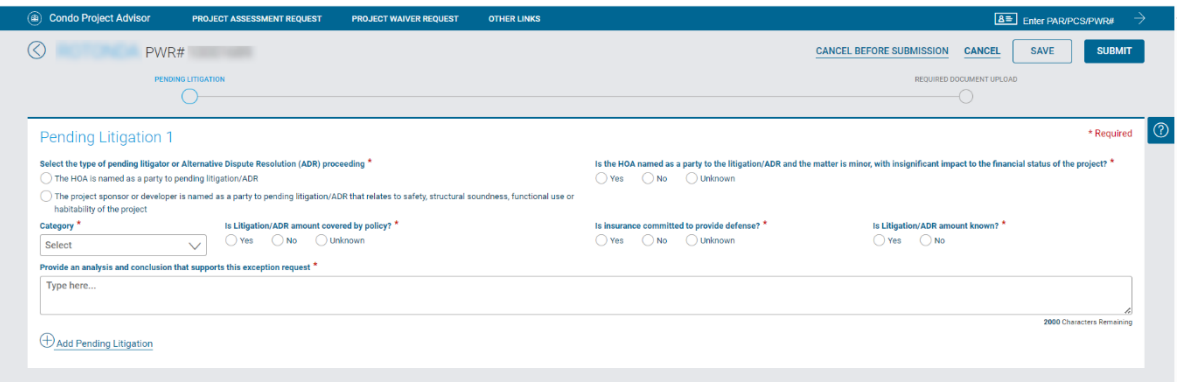

o **Reserves** - The value for the specific percentage of reserves field must be entered instead of selecting a range.

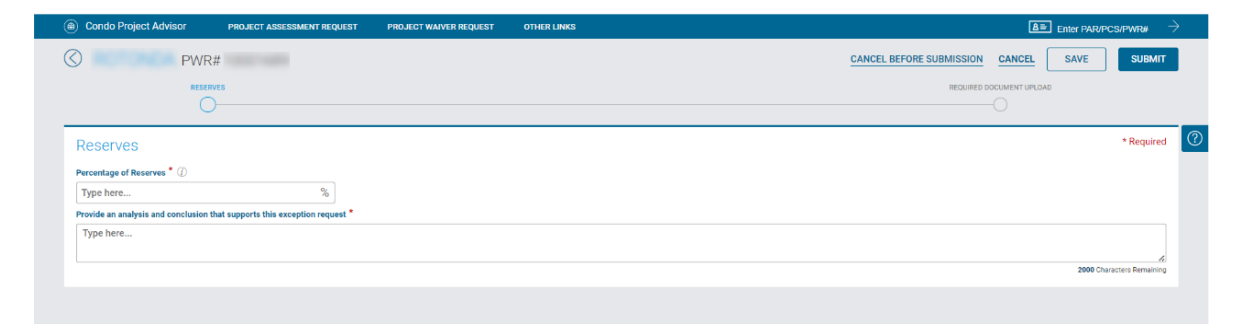

o **Single Entity Ownership** - A new ownership type of Developer has been added. The maximum number of Single Entity Ownership entries is limited to 3.

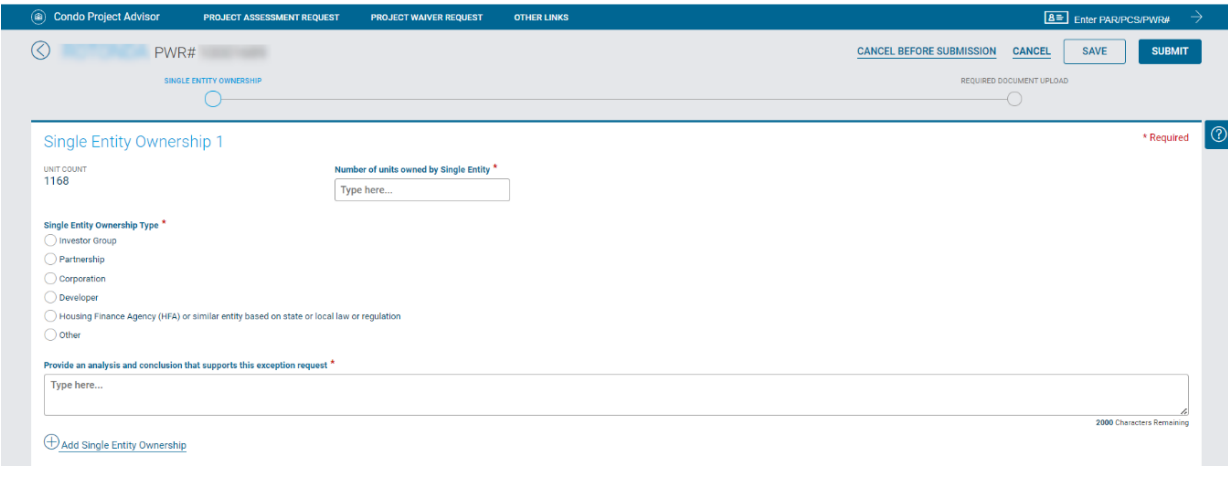

## **Required Document Upload Page**

- A new Required Document Upload page has been added to upload all documents in one place. This includes HOA Full Questionnaire and other documents for the applicable category.
- The list of required and optional documents for the applicable category are displayed on the page.

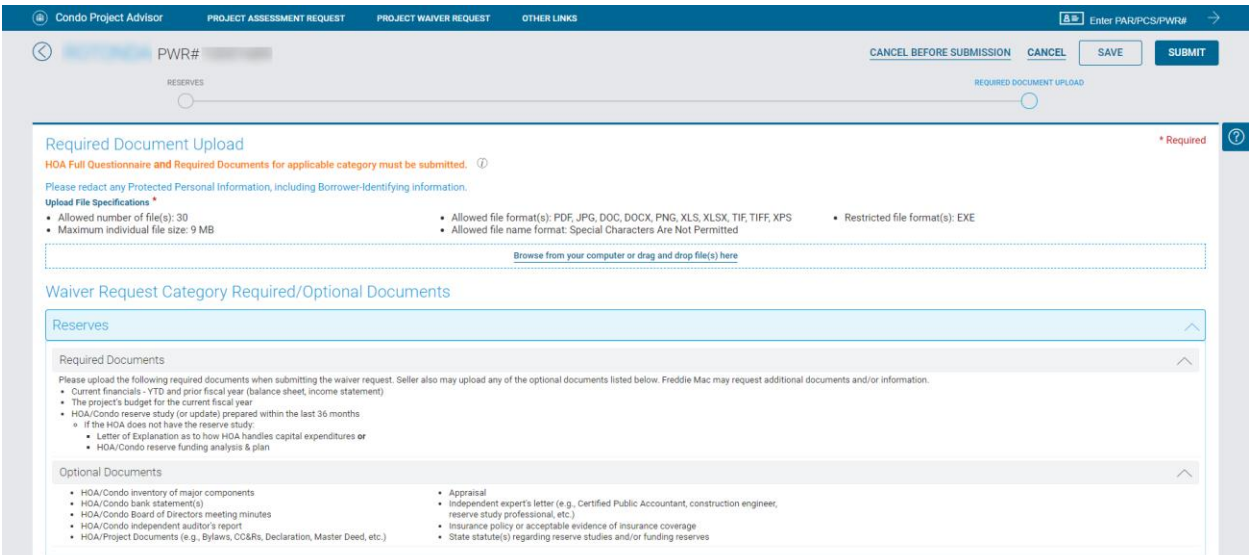

• A classification must be selected for each document uploaded to associate it with the categories that apply or to the HOA Full Questionnaire. One document can be associated with multiple categories if applicable.

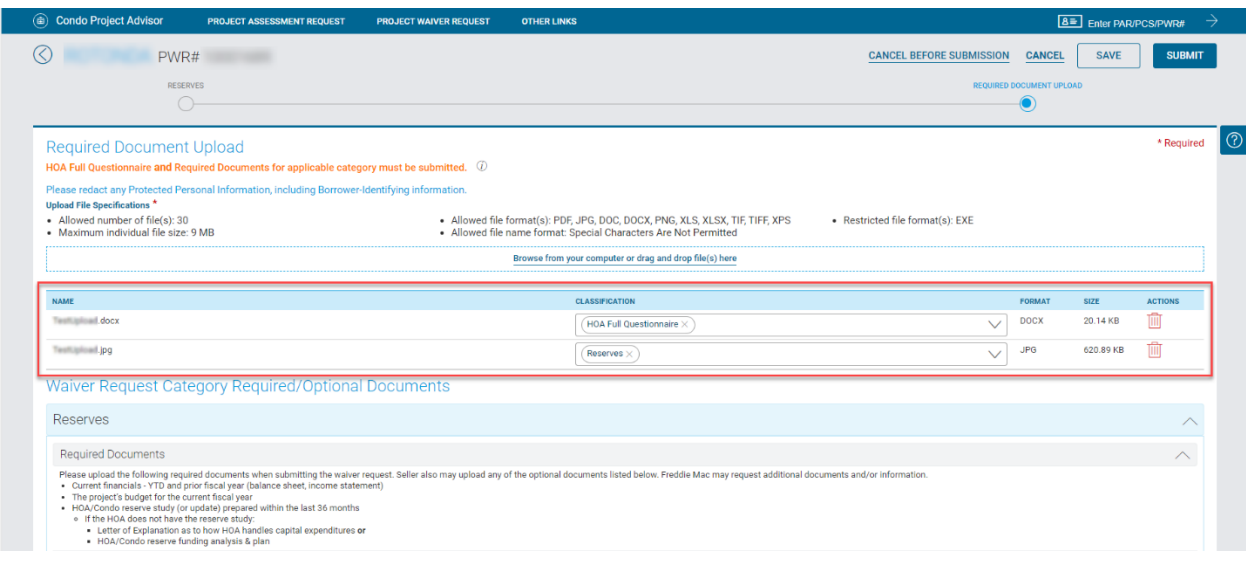

## **Project Waiver Request Summary Page**

- The Project Waiver Request Summary page has a new layout.
- Documents are uploaded in a new section on the page instead of using an Actions icon.
- A classification must be selected for each document uploaded to associate it with the categories that apply or to the HOA Full Questionnaire.

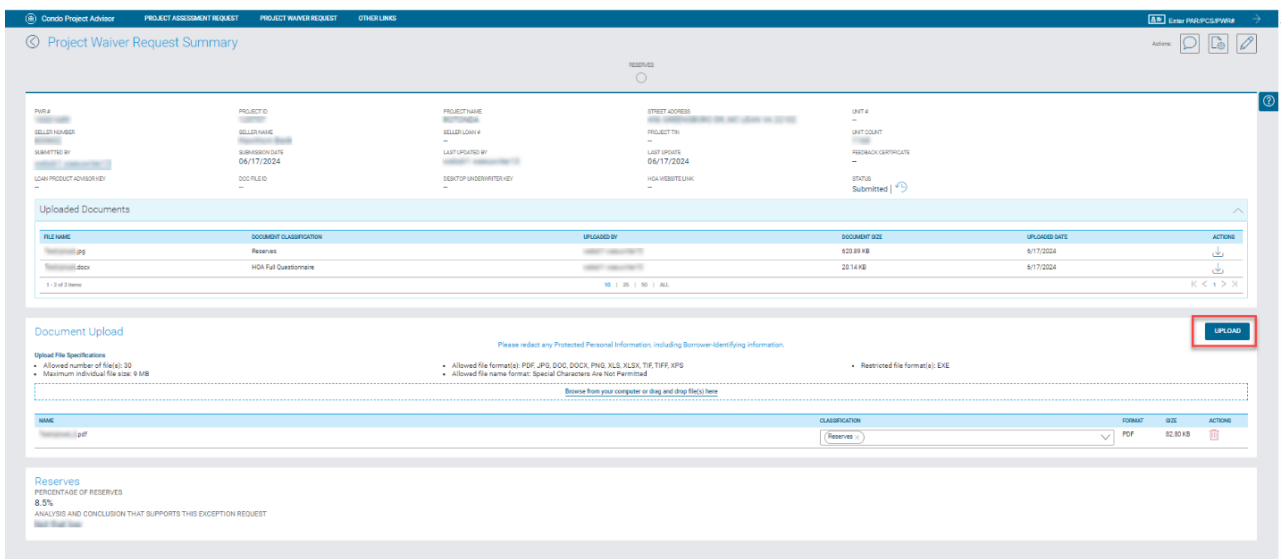

#### **Waiver Request Pipeline Page**

- The Waiver Request Pipeline page has a new layout with changes to the fields displayed.
- Selected filters are now displayed at the top.
- The option to export Pipeline Summary or Pipeline Details has been removed. The pipeline details are available for download.

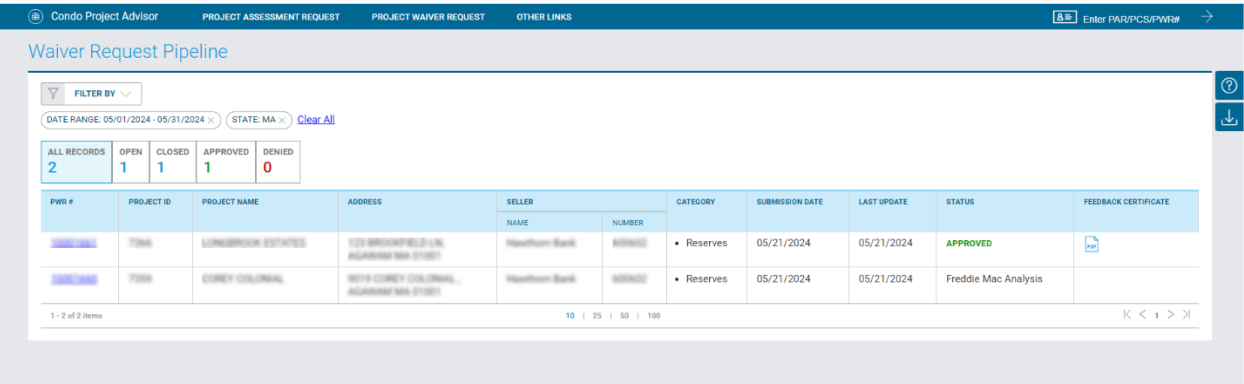

#### **Cancel Before Submission**

• A new link is available on the Additional Project Details page to allow you to cancel the PWR before submitting it. The link is only available after the PWR has been saved. The PWR status will be changed to "Cancel Before Submission" after clicking the link.

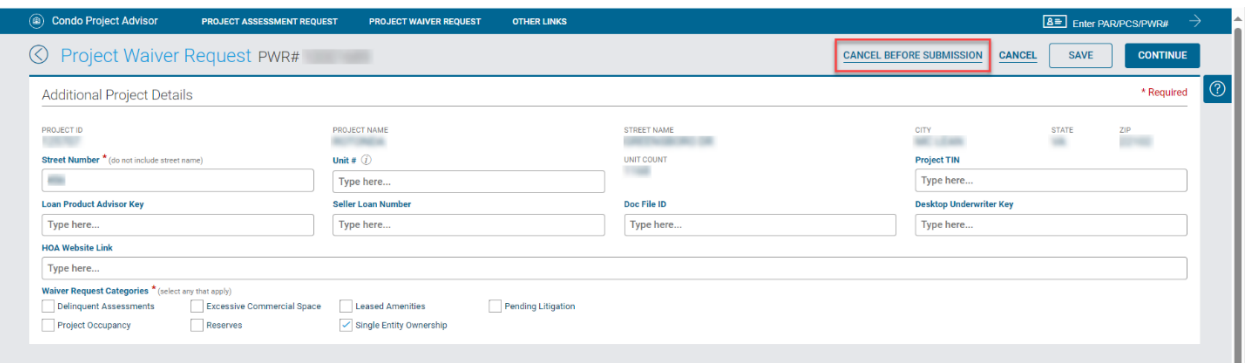

The new link to cancel the draft PWR is also available on each category page.

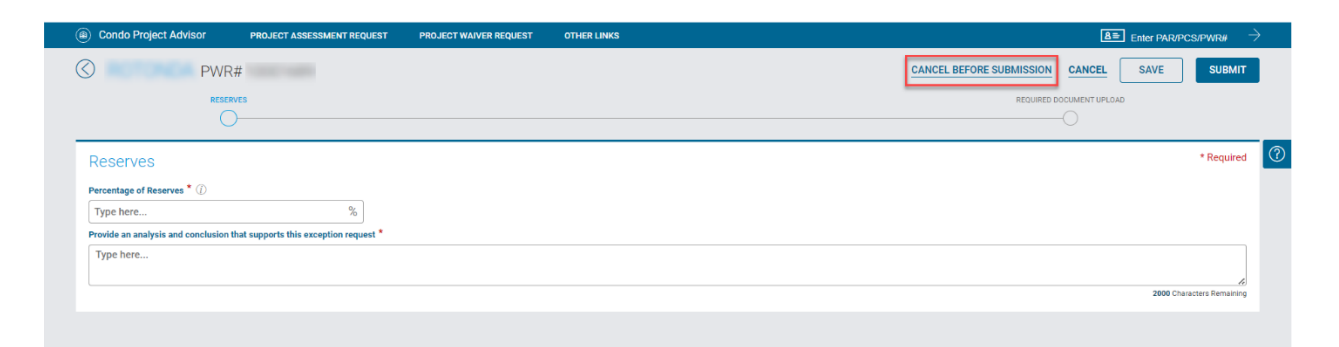